# Руководство пользователя LATEBRA

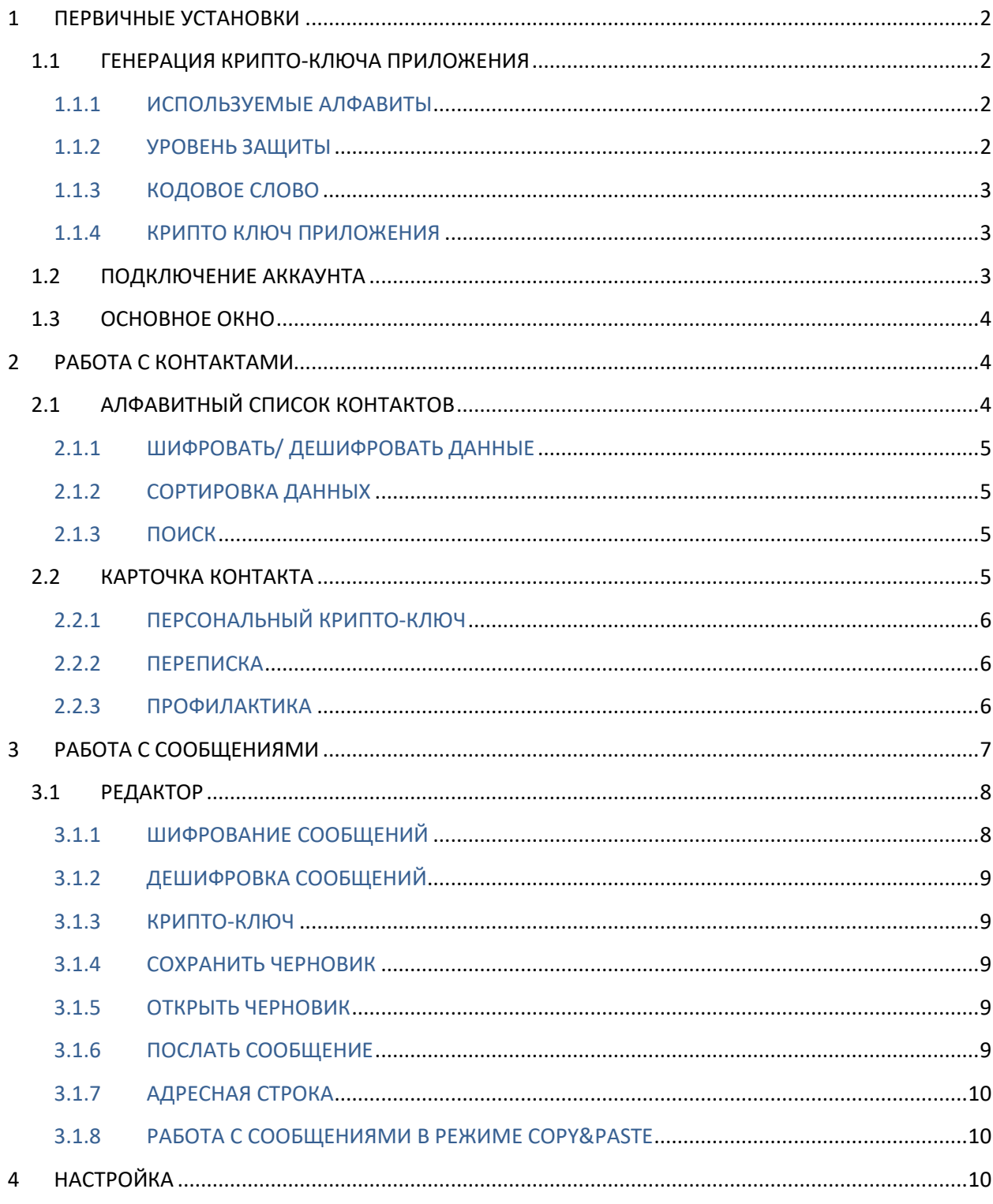

# **ВВЕДЕНИЕ**

Сейчас, когда защита частной жизни и личных данных становится все более насущной проблемой, самое время задуматься о том, как реально это осуществить.

Latebra решит эти проблемы и сохранит в тайне, как вашу переписку, так и контактные данные.

Во-первых, Latebra создает изолированную «экосистему», где только акцептованные лица (избранные) могут обмениваться конфиденциальной корреспонденцией.

Во-вторых, Latebra обеспечивает шифрование Вашей корреспонденции, используя оригинальные алгоритмы, что даст Вам, если не 100% гарантию конфиденциальности, то, по крайней мере, значительно приблизит Вас к этому идеалу. Если Вы используете Latebra, никто без крипто-ключа не сможет прочитать Ваши сообщения (SMS, MMS, Email), даже если осуществит их перехват или взломает Ваш почтовый ящик.

В-третьих, Latebra защищает данные, хранящиеся в «Контактах», от несанкционированного доступа, даже если Ваше мобильное устройство (смартфон или планшет) окажется у третьих лиц.

#### ПЕРВИЧНЫЕ УСТАНОВКИ  $\mathbf 1$

### 1.1 ГЕНЕРАЦИЯ КРИПТО-КЛЮЧА ПРИЛОЖЕНИЯ

Работа с Latebra начинается с генерации крипто-ключа Приложения, который обеспечивает

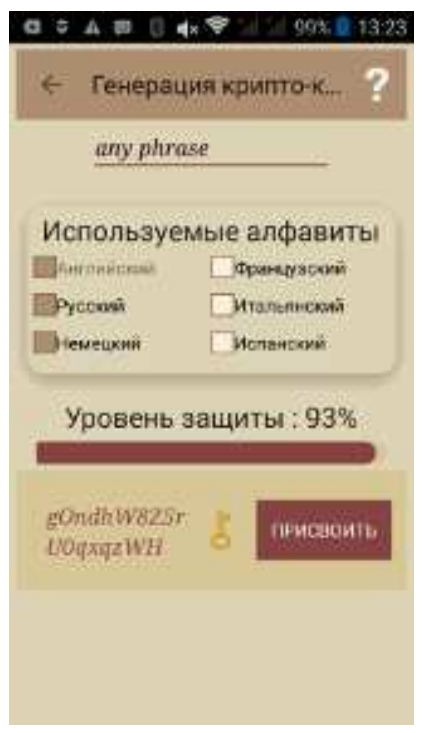

доступ в Latebra и будет использован для шифрования/дешифрования контактных данных. Для генерации крипто-ключа Приложения необходимо определить используемые алфавиты, установить требуемый уровень защиты, придумать и ввести кодовое слово. Эти параметры определяют крипто-ключ и его длину, например, при параметрах, приведенных на Рисунке 1.1, был сгенерирован крипто-ключ большой длины gOndhW8Z5rUOgxgzWH. Легко можно посчитать, сколько комбинаций нужно перебрать, чтобы подобрать подобный ключ.

#### 1.1.1 ИСПОЛЬЗУЕМЫЕ АЛФАВИТЫ

По умолчанию, алгоритм шифрования Latebra предназначен для английского языка и языка локализации мобильного устройства (смартфон или планшет). Если Вы используете контактные данные на других языках, Вам нужно расширить список используемых языков, отметив соответствующие чек-боксы. В противном случае, буквы, которые Вы применяли при записи контактных данных, и которые отсутствуют в отмеченных алфавитах, не будут зашифровываться, что снизит уровень криптозащиты.

Рис. 1.1 Генерация крипто-ключа

#### 1.1.2 УРОВЕНЬ ЗАШИТЫ

Существует возможность управления уровнем криптозащиты, которая определяется в %. Изменение уровня защиты осуществляется с помощью перемещения ползунка. Чем выше уровень защиты будет установлен, тем больше будет криптобезопасность, но тем медленнее будет происходить процесс шифрования/дешифрования. 99% соответствует максимальному уровню защиты в Latebra.

#### 1.1.3 КОДОВОЕ СЛОВО

При генерации крипто-ключа Приложения необходимо ввести кодовое слово. Это слово будет паролем для входа в «экосистему» Latebra и его нужно запомнить. Кодовое слово обеспечивает

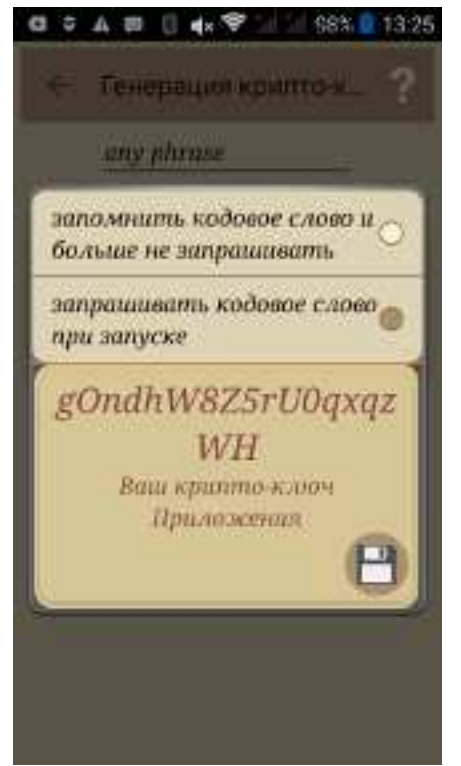

персонификацию крипто-ключей. Чем более длинное слово будет введено, тем более длинный крипто-ключ будет сгенерирован. Кодовое слово должно содержать исключительно латинские буквы без диакритики и цифры, но последний символ не может быть цифровым Максимальная длина кодового слова ограничена 10 символами.

Кодовое слово обеспечит не только доступ в приложение, но и поможет восстановить крипто-ключ, поэтому при замене крипто-ключа Приложения желательно запомнить старое кодовое слово, оно необходимо, если понадобится дешифровать те данные, которые Вы забыли дешифровать перед заменой крипто-ключа Приложения.

#### 1.1.4 КРИПТО КЛЮЧ ПРИЛОЖЕНИЯ

После выбора используемых алфавитов, определения уровня защиты, ввода кодового слова и клика кнопки Накрипто ключ Приложения будет сгенерирован. После генерации криптоключа Приложения необходимо определить режим использования кодового слова, а именно запрашивать его при каждом входе в Приложение или нет.

#### **Рис. 1.2 Режим использования кодового слова**

*!!!! Мы рекомендуем установить требование ввода кодового слова при каждом старте Latebra. (А также, выходить из приложения каждый раз по завершению сеанса использования).*

.

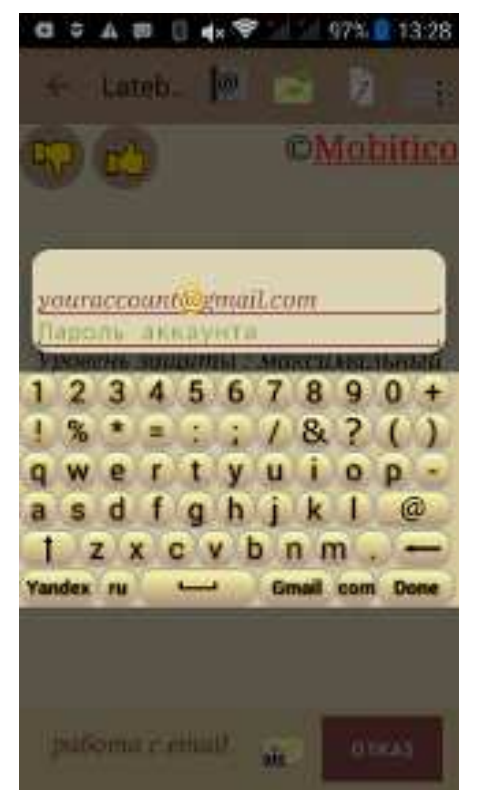

### **1.2 ПОДКЛЮЧЕНИЕ АККАУНТА**

После генерации крипто-ключа Приложения желательно подключить Ваши E-mail аккаунты к Latebra. Это обеспечит возможность удобной работы с Email сообщениями, тогда Latebra будет использоваться как Email клиент с функцией шифрования/дешифрования.

Для подключения необходимо ввести E-mail адрес, пароль, кликнуть «+» и в заключение **V**. После этого Latebra можно будет использовать как E-mail клиент.

В настоящий момент, поддерживается работа с почтовыми сервисами: Gmail и Yandex. С другими E-mail сервисами придется работать в режиме copy&paste. В дальнейшем планируется расширить список поддерживаемых сервисов.

Если Email аккаунты не подключать, то в Latebra непосредственно можно будет работать только с SMS/MMS сообщениями, а с Email придётся работать исключительно методом copy&paste.

Первичные установки всегда можно поменять в «Настройке»

. На этом первичные установки завершены.

**Рис 1.3 Диалог подключения аккаунта**

#### **1.3 ОСНОВНОЕ ОКНО**

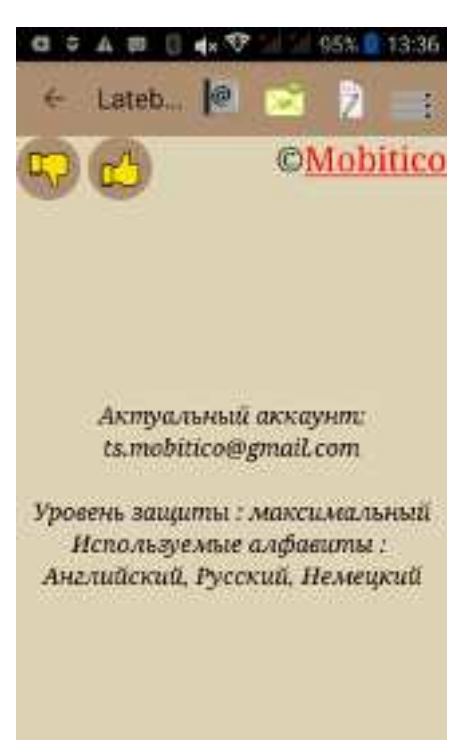

**Рис 1.4 Основное окно**

После того, как крипто-ключ Приложения создан и почтовый аккаунт(ы) подключен (опционально), то это значит, что первичная настройка Latebra завершена и можно приступить к работе с Latebra.

При дальнейшей работе с Latebra все управление осуществляется через основное окно Рис 1.4, обеспечивающее:

- Вызов «Адресной книги» для генерации и рассылки, персональных крипто ключей и работы с контактными данными, включая их шифрование; клик по кнопке «Контакты»  $^{\circledR}$ :
- Вызов общего клиента для загрузки сообщения всех типов ( Email, SMS/MMS)в Latebra и последующих действия с ними: создание, шифрование и отсылка новых сообщений, а также просмотр списков, дешифрование и чтение полученных сообщений; клик по кнопке «Сообщения» **;**
- Быстрый вызов «Редактора» для обеспечения ускорения подготовки, шифрования и отсылки сообщений без предварительной загрузки полученных сообщений; клик по кнопке «Редактор»  $\overline{\mathbb{Z}}$ ;
- Настройку Latebra; клик по кнопке «Настройки» .

# **2 РАБОТА С КОНТАКТАМИ**

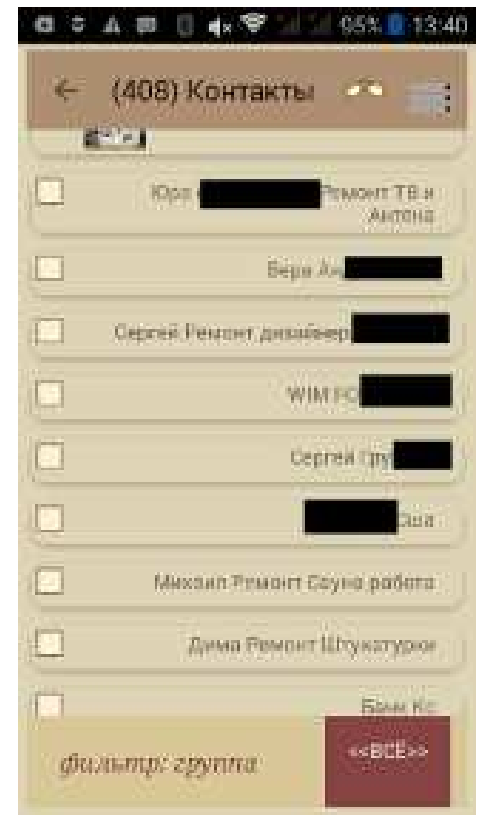

# **2.1 АЛФАВИТНЫЙ СПИСОК КОНТАКТОВ**

После клика кнопки «Контакты» откроется алфавитный список контактов.

Слева от имени располагается чек-бокс. Отмеченный чекбокс означает, что у данного контакта имеются зашифрованные данные. Если отметки нет, то поставив её, их можно зашифровать.

Справа от имени может располагаться «Золотой ключ», это означает, что данному контакту приписан персональный крипто-ключ, которым будут шифроваться сообщения, отправляемые на это имя и дешифроваться сообщения от него.

При работе с алфавитным списком можно осуществить следующие действия: 1) шифровать/дешифровать контактные данные выборочно или полностью; 2) сортировать записи алфавитного списка; 3) искать требуемый контакт; 4) открыть «карточку контакта» для выполнения дополнительных действий. 5) сливать дубликатные контакты, если они существуют («профилактика»)

#### **Рис 2.1 Алфавитный список с нешифрованными контактными данными**

#### 2.1.1 ШИФРОВАТЬ/ ДЕШИФРОВАТЬ ДАННЫЕ

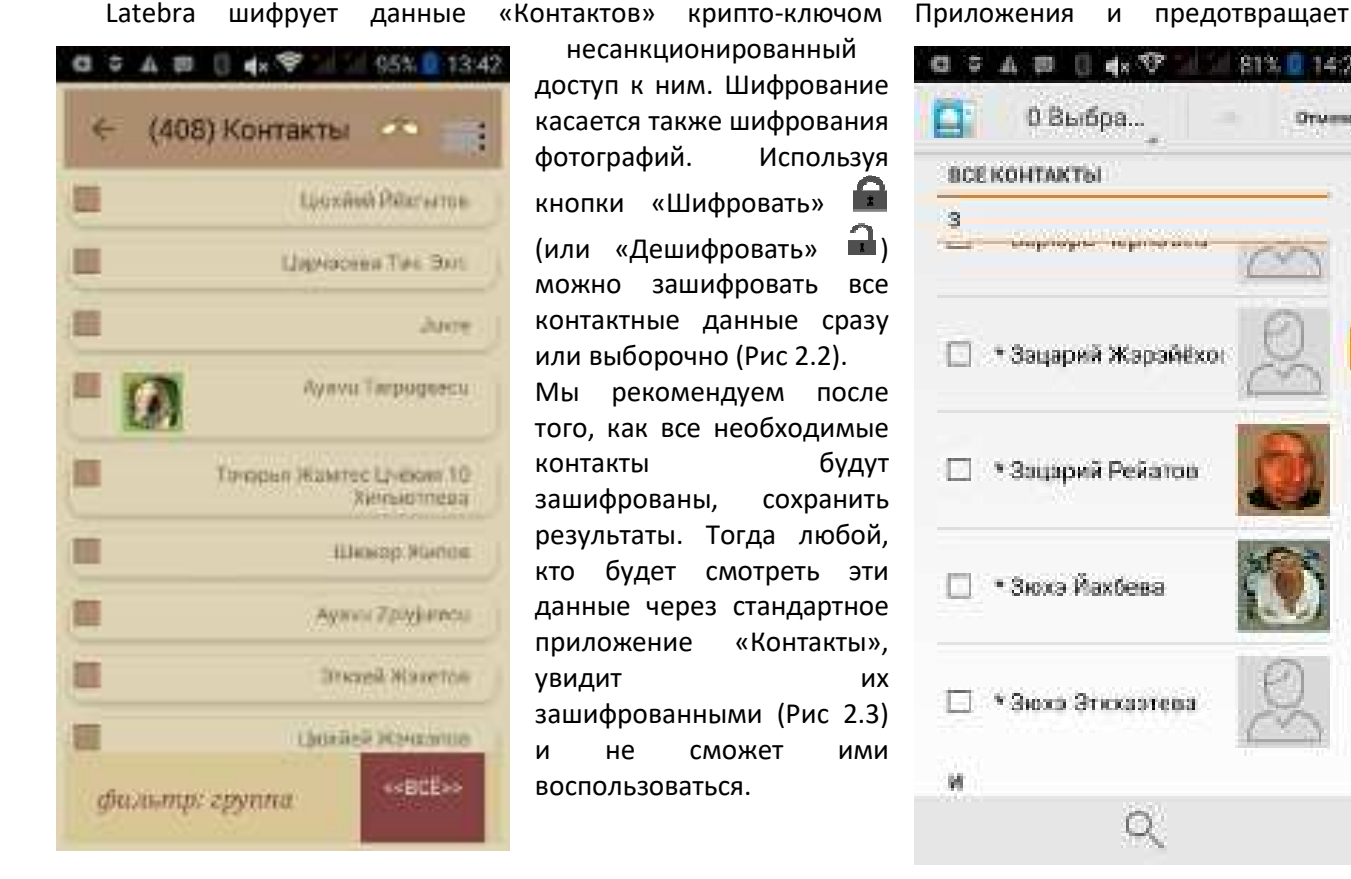

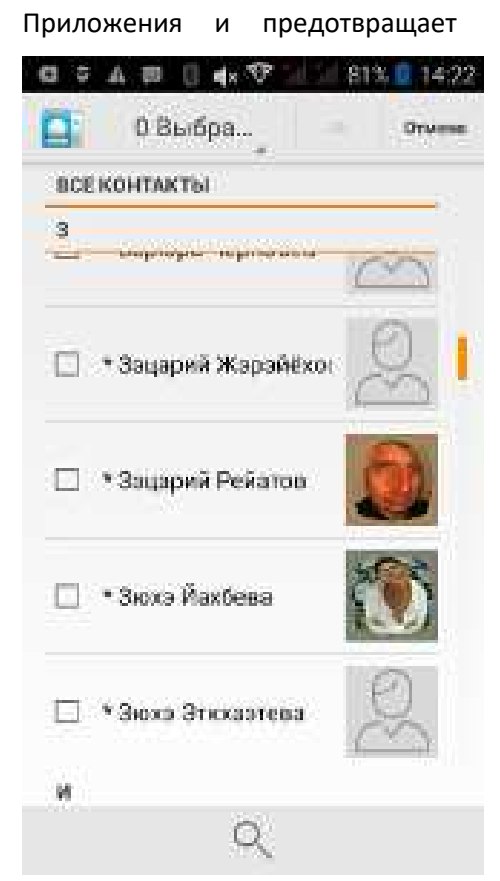

#### **шифрованными контактными данными «Контакты»**

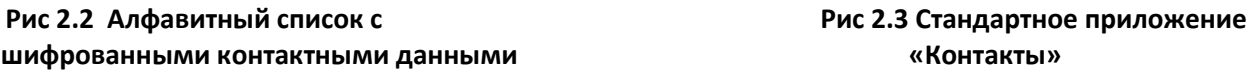

Следует также помнить, что если какие-то контактные данные будут дешифрованы и результаты сохранены, то в «Контактах» они также приобретут исходный вид.

### 2.1.2 СОРТИРОВКА ДАННЫХ

Алфавитный список контактов может быть отсортирован по: 1) именам в алфавитном порядке; 2) фамилиям в алфавитном порядке; 3) времени поступления данных в «Контакты». Процедура

сортировки вызывается кликом по кнопке «Сортировка» <sup>|</sup> , которая в свою очередь активизирует контекстное меню, где можно определиться с вариантами сортировки .

#### 2.1.3 ПОИСК

Клик по кнопке «Поиск» <sup>О</sup> вызовет процедуру, помогающую найти требуемый контакт в алфавитном списке. По мере набора букв будет формироваться сужающийся список предлагаемых вариантов. Поиск будет осуществляться одновременно и по фамилии и по имени и по отчеству. Следует особо отметить, что даже если какой-то контакт зашифрован, то это не помешает процедуре поиска.

## **2.2 КАРТОЧКА КОНТАКТА**

Двойной клик по контакту в алфавитном списке открывает «Карточку Контакта» с фотографией контакта и номерами его телефонов и адресами электронной почты. Все эти элементы, включая фотографию, по отдельности или сразу могут быть зашифрованы непосредственно в «Карточке Контакта». Эти элементы «Карточки Контакта» являются контрольными элементами. Клик по имени контакта в карточке покажет его персональный крипто-ключ (если он существует). Клик по номеру телефона вызовет диалог, в котором Вы сможете:

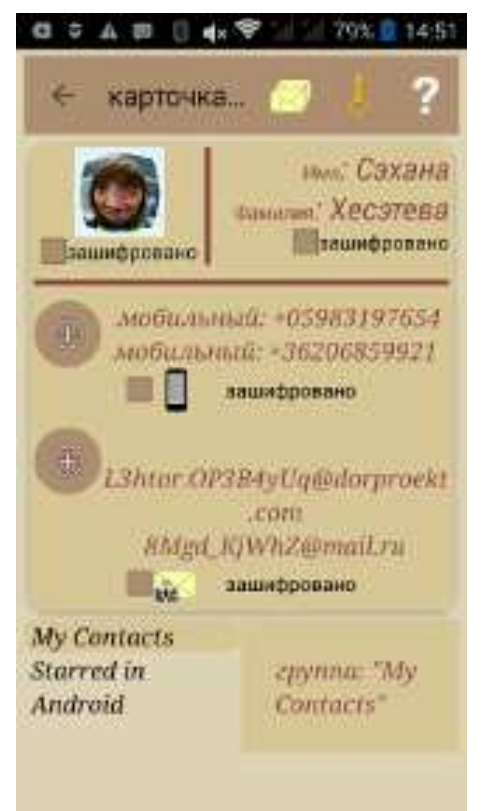

- Отредактировать данные;
- Удалить их;
- Позвонить на выбранный номер телефона;
- Послать SMS\MMS сообщения на данный номер.

Аналогично клик по адресу электронной, вызывает подобный диалог, в котором можно отредактировать или удалить исходные данные или послать Email на выбранный адрес электронной почты.

Если выбран вариант отсылки сообщения, то будет вызван Редактор, где можно будет создать сообщение, зашифровать и отослать его выбранным способом. Шифрование будет осуществляться персональным крипто-ключом данного контакта. Если у данного контакта нет такого ключа, то Вам будет предложено создать и приписать данному контакту крипто-ключ, не выходя из Редактора.

Послать сообщения или позвонить можно даже без предварительной дешифровки контактных данных.

Важно, что «Карточка контакта» предназначена также для генерации персонального ключа, привязки и дистрибуции его данному контакту с возможностью выбора метода отсылки (Email или SMS). Для запуска этой процедуры этого достаточно кликнуть по кнопке «Золотой ключ» **b**.

#### **Рис.2.4 Вид «Карточка контакта» с зашифрованными данными**

Помимо вышеизложенного, кликнув кнопку «Переписка» **MAC** можно посмотреть всю переписку с данным контактом.

#### 2.2.1 ПЕРСОНАЛЬНЫЙ КРИПТО-КЛЮЧ

Клик по кнопке «Золотой Ключ» С в «Карточке Контакта», позволит создать (или изменить) и приписать персональный Крипто-ключ данному контакту, а также переслать его, выбрав способ доставки Email или SMS. В дальнейшем он будет использоваться для шифрования/дешифрования сообщений этого адресата. После того как этот персональный ключ будет отослан Вашему корреспонденту и он его сохранит его, шифрование/дешифрование сообщений при общении с ним будет осуществляться в один клик. Latebra при шифровании/дешифровании сообщений, зная адрес корреспондента, сама выберет требуемый крипто ключ.

#### 2.2.2 ПЕРЕПИСКА

Для того чтобы увидеть переписку с конкретным абонентом, нужно кликнуть по кнопке

«Переписка» **WA в его «Карточке контакта» и указать какая именно переписка Вас интересует** SMS/MMS и/или Email, после этого интересующая Вас переписка будет сформирована. Сообщения будут собраны со всех адресов контакта.

#### 2.2.3 ПРОФИЛАКТИКА

Пользователи часто встречаются с дублированием контактов, что мешает и затрудняет работу с ними. В Latebra предусмотрена специальная операция «Профилактика»  $\mathbb{X}$ , которая позволяет сливать контактные данные из нескольких дублирующих контактов в один.

# **3 РАБОТА С СООБЩЕНИЯМИ**

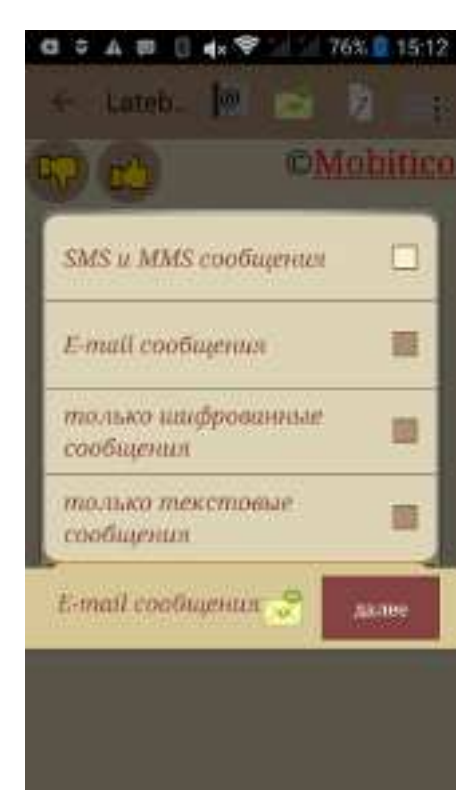

Для того чтобы начать работать с сообщениями достаточно кликнуть по кнопке «Сообщения» **, это** обеспечит загрузку сообщений непосредственно в Latebra. Сначала будет вызвано контекстное меню Рис. 3.1, где нужно будет выбрать, с каким типом сообщений планируется работать: SMS/MMS и/или Email. С E-mail сообщениями наиболее эффективно и удобно работать пользователям Gmail и Yandex, т.к. только для них Latebra является E-mail клиентом с функцией шифрования/дешифрования.

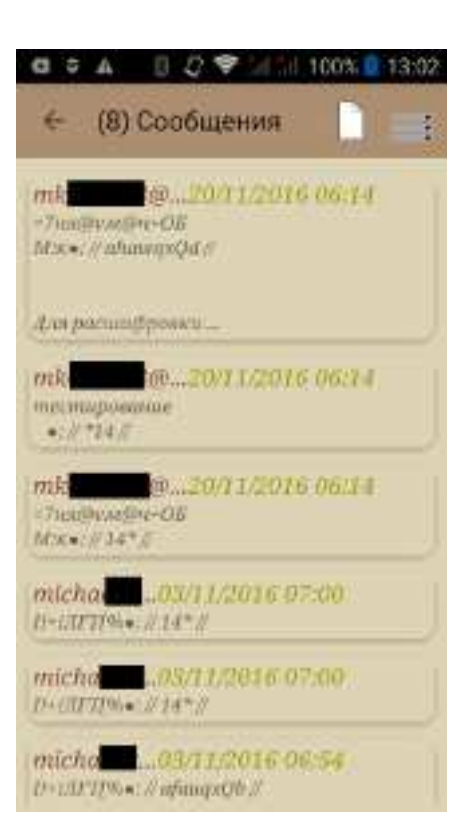

#### **Рис 3.1 Фильтр при загрузке сообщений Рис 3.2 Список сообщений**

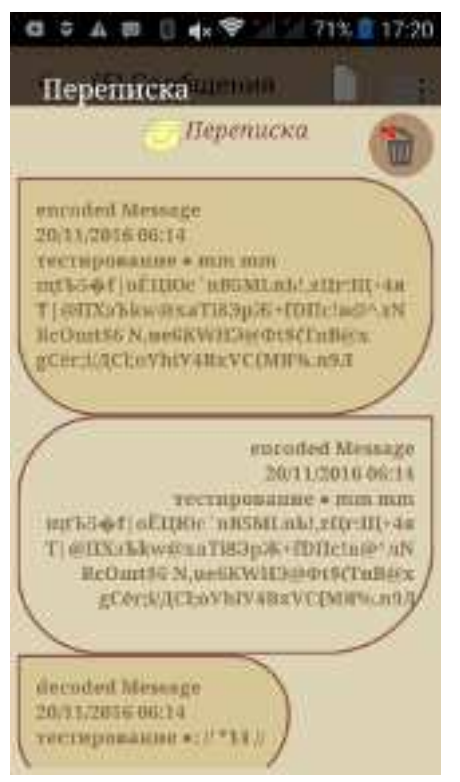

Пользователям других почтовых сервисов придется работать в режиме copy&paste, т.к. функция загрузки сообщений в Latebra для них недоступна

После того, как выбран тип сообщений и кнопка «Далее» будет загружен список сообщений в соответствие с выбранным фильтром. Клик на сообщении выделит его для следующих действий:

- 1. загрузить в Редактор вторым кликом для просмотра, дешифрования и подготовки ответного сообщения ,
- которое можно отослать кликом по кнопке 2. просмотреть переписку с адресатом данного
	- сообщения, кликнув кнопку <sup>27</sup> Рис. 3.3, при этом отосланные сообщения визуализируются на темном фоне, а принятые на более светлом
- 3. удалить, кликнув кнопку  $\mathbf{w}$ , как отдельное сообщение, так и всю переписку (только для SMS).

При работе с подключённым E-mail сервисом доступна функция управления аккаунтами, для этого нужно кликнуть кнопку  $\mathbb{R}$ .

Если возникнет необходимость создать и отослать новое сообщение, то нужно только кликнуть кнопку «Новое»  $\Box$ и вызвать Редактор, где выполнить все необходимые действия.

**Рис 3.3 Переписка**

#### **3.1 РЕДАКТОР**

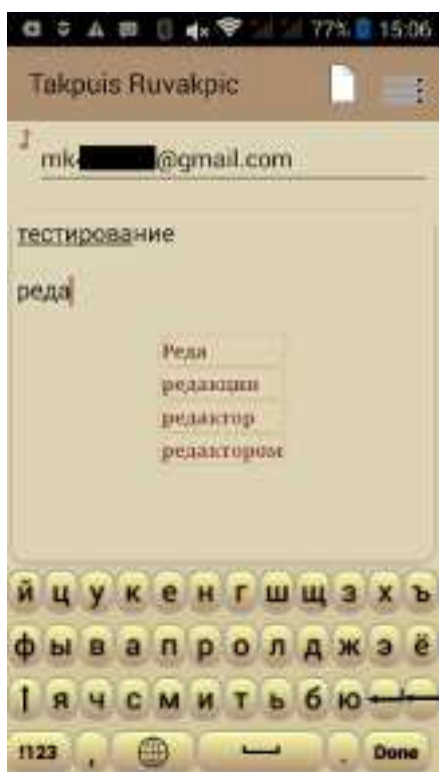

Для ускорения и оптимизации работы по подготовке и отсылке новых сообщений предусмотрен прямой вызов Редактора непосредственно из основного окна Приложения кликом по кнопке  $\|$ . Это позволяет подготовить и отослать сообщение без их предварительной загрузки, это важно когда Интернет - «плохой». Вызов Редактора может быть осуществлен также двумя способами:

- Клик по выделенному сообщению для загрузки этого сообщение в Редактор.
- Клик кнопки «Новое» в Редакторе обеспечивает следующую функциональность при работе с сообщениями:

1) создание и редактирование, включая вставку данных из clipboard

2) шифрование/дешифрование

- 3) сохранение
- 4) отсылка

5) генерация персональных крипто-ключей.

Если у Вашего корреспондента нет персонального криптоключа, он, может быть, создан непосредственно в Редакторе

для этого достаточно кликнуть по кнопке «Золотой ключ» . Э

#### **Рис 3.3 Окно редактора создание сообщения**

#### 3.1.1 ШИФРОВАНИЕ СООБЩЕНИЙ

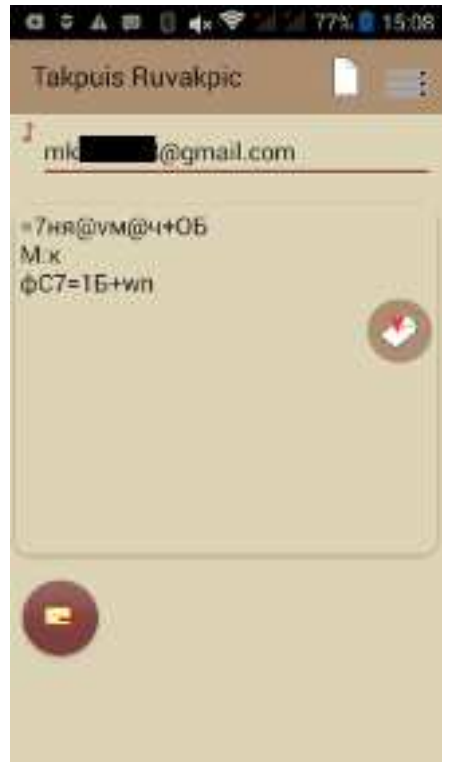

Для обеспечения конфиденциальности переписки необходимо перед отправкой зашифровать подготовленное сообщение, кликнув по кнопке «Шифровать» .

*!!! Следует помнить, что у Вашего корреспондента на мобильном устройстве также должен быть Latebra.* 

Шифрование осуществляется персональным крипто-ключом. Если у Вашего адресата его еще нет, персонального криптоключа, его нужно предварительно создать и распространить, использую «Карточку Контакта», или его можно создать непосредственно в Редакторе кликнув по кнопке «Золотой ключ»

. После генерации персонального крипто-ключа, его нужно отправить вместе с сообщением, тем самым приглашая данного корреспондента войти в Ваш круг доверия. Когда Ваш корреспондент сохранит у себя этот крипто-ключ, он тем самым войдет в «экосистему Latebra» и сможет конфиденциально переписываться с Вами, не задумываясь о том, каким криптоключом осуществляется шифрование/дешифрование.

#### **Рис 3.3 Окно редактора с шифрованным сообщением**

Если инициатором конфиденциальной переписки выступает Ваш корреспондент, то он должен отправить Вам сообщение с персональным крипто-ключом. При открытии этого сообщения Вам

будет предложено приписать данный крипто-ключ к его адресным данным, естественно, этот корреспондент должен быть у Вас в «Контактах».

#### 3.1.2 ДЕШИФРОВКА СООБЩЕНИЙ

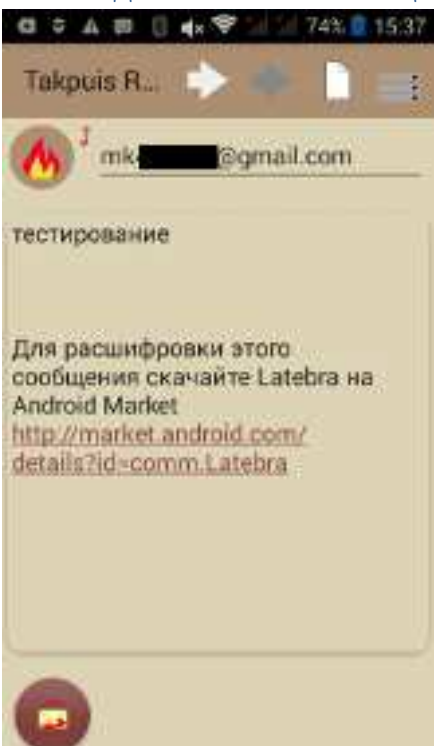

Если получено шифрованное сообщение, то оно дешифруется

кликом по кнопке «Дешифровать» **в Редакторе.** Дешифровка будет осуществлена в один клик, если корреспонденту был приписан Персональный крипто-ключ. Следует иметь в виду, что эта возможность наиболее удобно реализуется для SMS/MMS сообщений или, если идет речь об Email, только для сервисов Gmail или Yandex, для которых Latebra становится Email клиентом с функцией шифрование/дешифрование.

 Сообщение также может быть дешифровано крипто-ключом, присланным вместе с сообщением. Получив крипто-ключ вместе с сообщением, Вам будет предложено привязать его к контактным данным Вашего корреспондента как персональный крипто-ключ или использовать присланный ключ для дешифровки только данного сообщения.

После прочитывания сообщения его можно удалить, для этого достаточно кликнуть $\bigcirc$ .

#### **Рис 3.4 Окно редактора с дешифрованным сообщением**

*Мы рекомендуем, после получения сообщения с крипто-ключом и приписывания его, удалить это сообщение!!!* 

#### 3.1.3 КРИПТО-КЛЮЧ

Кликнув кнопку «Золотой ключ» • в Редакторе можно сгенерировать Персональный Крипто-Ключ. Приписать Персональный Крипто-Ключ можно только адресату, который есть в Ваших «Контактах».

#### 3.1.4 СОХРАНИТЬ ЧЕРНОВИК

Подготовленное сообщение с адресом из адресной строки Редактора (или с пустой адресной строкой) можно сохранить, как черновик  $\Box$ . Следует помнить, что при сохранении черновика предыдущий черновик с данным адресом будет заменен этим. Новый черновик без адреса также заменяет старый без адреса.

#### 3.1.5 ОТКРЫТЬ ЧЕРНОВИК

Клик на кнопке «Открыть»  $\equiv$  откроет черновик с адресом, который в данный момент находится в адресной строке Редактора. Если адресная строка пустая, то откроется последний сохраненный черновик без адреса или новое сообщение, если безадресных черновиков нет.

#### 3.1.6 ПОСЛАТЬ СООБЩЕНИЕ

Сообщение будет послано по адресу, указанному в адресной строке, если кликнуть по кнопке «послать сообщение»  $\rightarrow$ . Отсылаемое сообщение может быть как зашифрованным, так и нет. При отсылке зашифрованного сообщения будет предложено дополнить сообщение персональным крипто-ключом.

*МЫ РЕКОМЕНДУЕМ ОТСЫЛАТЬ КРИПТО-КЛЮЧ ТОЛЬКО В ПЕРВЫЙ РАЗ.* 

#### 3.1.7 АДРЕСНАЯ СТРОКА

При вводе адреса в Адресной Строке работает подсказка, использующая данные «Контактов». Если адресат отсутствует в «Контактах», его адрес придется набирать вручную. Допускается поиск, как по имени адресата, так и непосредственно по адресу или телефону.

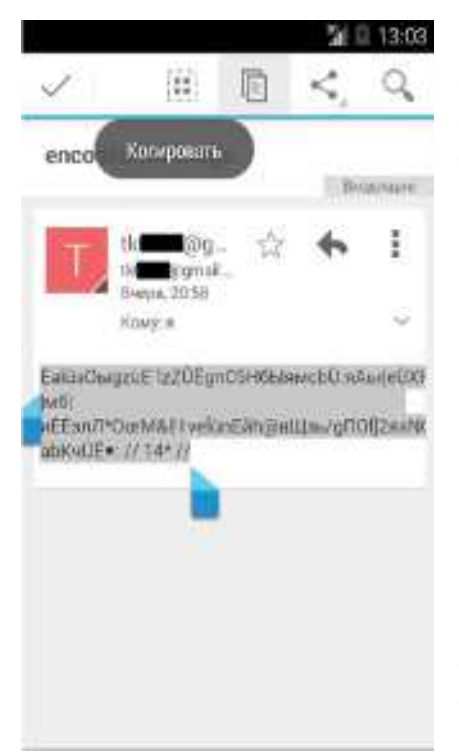

Если у владельца введенного адреса имеется персональный крипто-ключ, то «Золотой ключ" будет виден в Адресной Строке. В режиме ответа в Адресную Строку будет автоматически помещён адрес, на который следует отсылать сообщение.

#### 3.1.8 РАБОТА С СООБЩЕНИЯМИ В РЕЖИМЕ COPY&PASTE

Пользователям отличных от Gmail и Yandex сервисов придется пользоваться режимом copy&paste. В этом случае Latebra уже не будет E-mail клиентом, а будет только редактором с функцией шифрования/дешифрования. В частности, у подобных пользователей не будет возможности шифровать/дешифровать E-mail в один клик.

При получении шифрованного сообщения в соответствующем E-mail клиенте нужно будет его полностью скопировать и вставить в Редактор Latebra  $\heartsuit$ , где, используя присланный крипто-ключ, расшифровать. Если ключ не был прислан, то придется в адресной строке Редактора набрать адрес отправителя данного сообщения или скопировать его из сообщения и после этого расшифровать, используя персональный крипто-ключ данного адресата.

#### **Рис 3.5 Стандартное E-mail приложения**

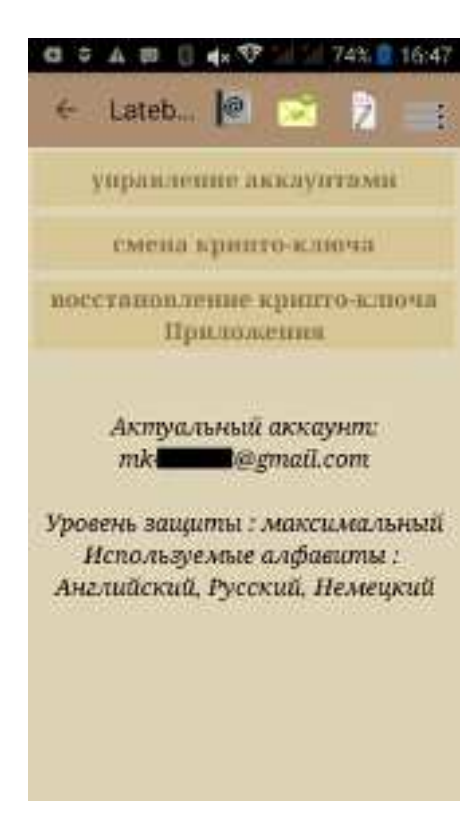

# **4 НАСТРОЙКА**

Вы всегда можете изменить параметры Latebra выбранные изначально, используя кнопку «Настройка» В режиме "Настройка" Вы можете:

1) проверить уже введенные данные или подключить новые почтовые аккаунты (только Gmail и Yandex); 2) сгенерировать новый крипто-ключ Приложения; 3) восстановить криптоключ Приложения.

 Следует помнить, что после смены крипто-ключа Приложения ВСЁ ранее зашифрованное этим ключом нельзя будет дешифровать новым крипто-ключом Приложения. Настоятельно рекомендуется перед сменой крипто-ключа Приложения дешифровать ВСЁ ранее им зашифрованное. Если же Вы, все-таки, забудете дешифровать ВСЁ ранее им зашифрованное, то Вы сможете временно восстановить предыдущие крипто-ключи Приложения, зная кодовые слова, используемые при их генерации, и приблизительное время, когда они были созданы.

#### **Рис 3. Настройки**